# **Périphériques de pointage et clavier**

Référence du document : 419467-051

Janvier 2007

Ce manuel présente les périphériques de pointage et le clavier.

# **Table des matières**

#### **[1](#page-3-0) [Périphériques de pointage](#page-3-1)**

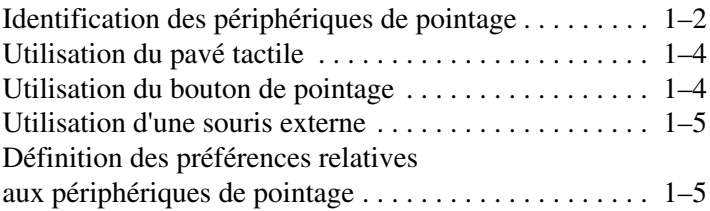

## **[2](#page-8-0) [Clavier](#page-8-1)**

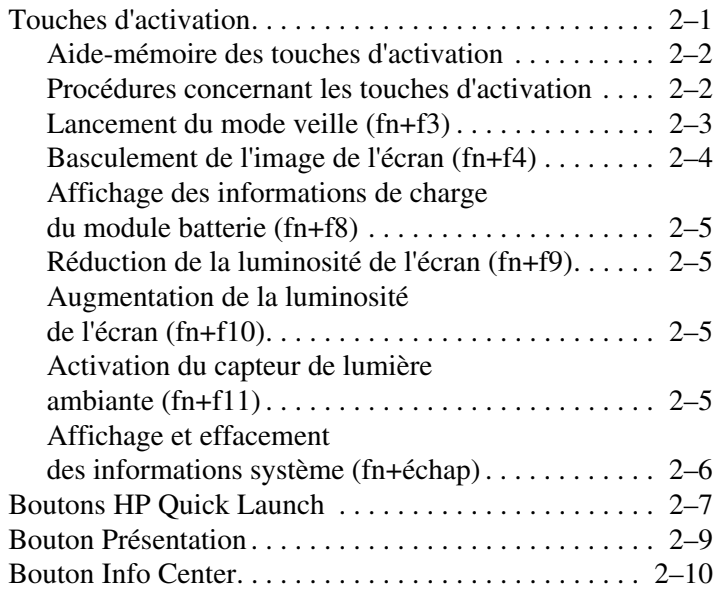

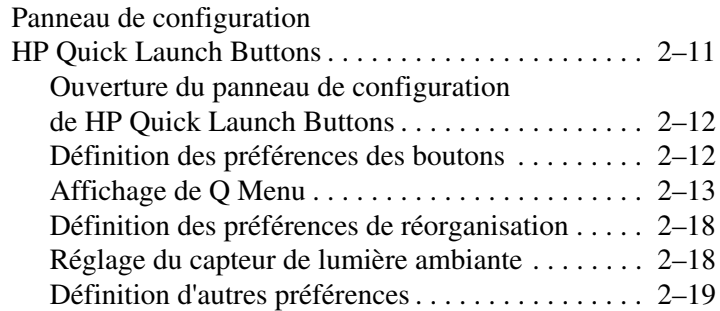

#### **[3](#page-27-0) [Pavés numériques](#page-27-1)**

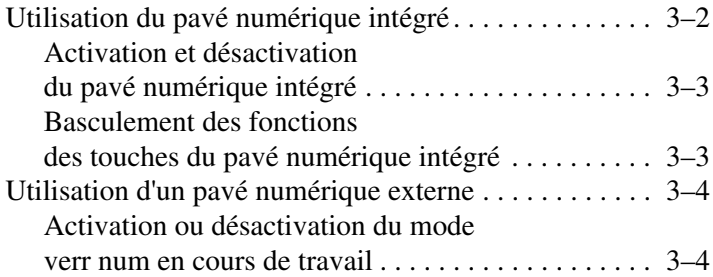

#### **[4](#page-31-0) [Stylet et boutons](#page-31-1)  [\(modèles de PC Tablette uniquement\)](#page-31-1)**

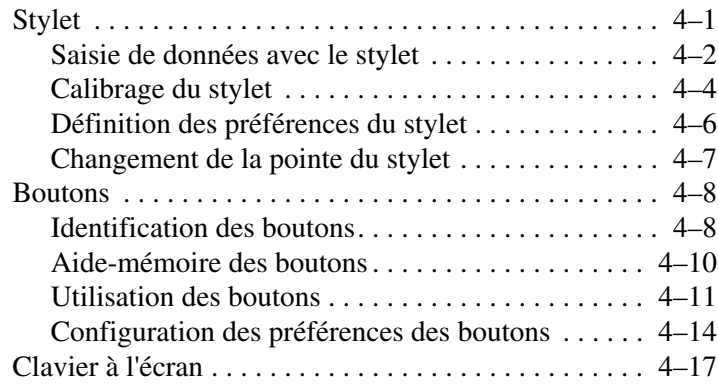

#### **[Index](#page-48-0)**

**1**

# <span id="page-3-1"></span><span id="page-3-0"></span>**Périphériques de pointage**

Les sections suivantes fournissent des informations sur les fonctionnalités des périphériques de pointage de l'ordinateur, qui varient selon le modèle.

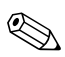

✎Votre ordinateur peut légèrement différer du modèle représenté sur les illustrations de ce chapitre.

## <span id="page-4-0"></span>**Identification des périphériques de pointage**

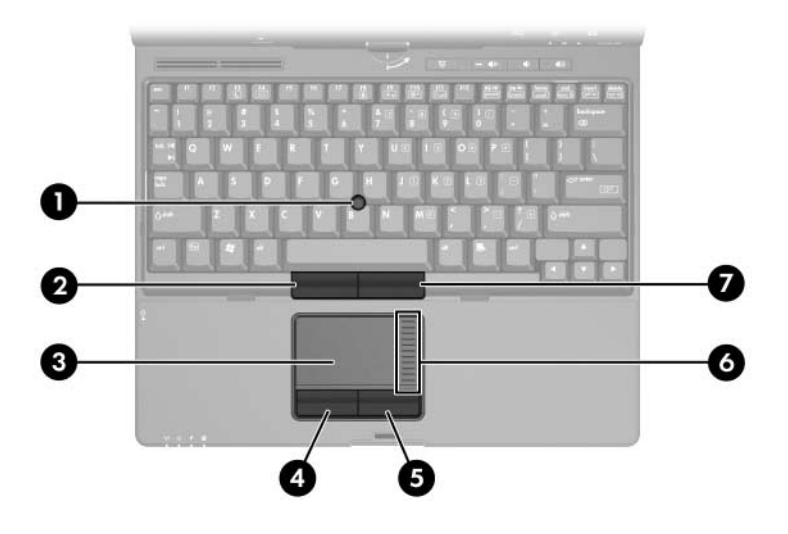

✎Le bouton de pointage et les boutons du pavé tactile peuvent être utilisés indifféremment.

<span id="page-4-1"></span>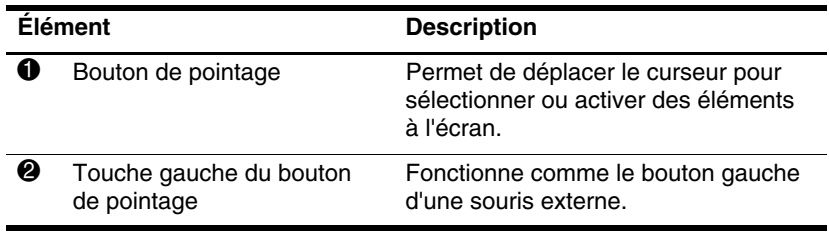

(à suivre)

<span id="page-5-3"></span><span id="page-5-2"></span><span id="page-5-1"></span><span id="page-5-0"></span>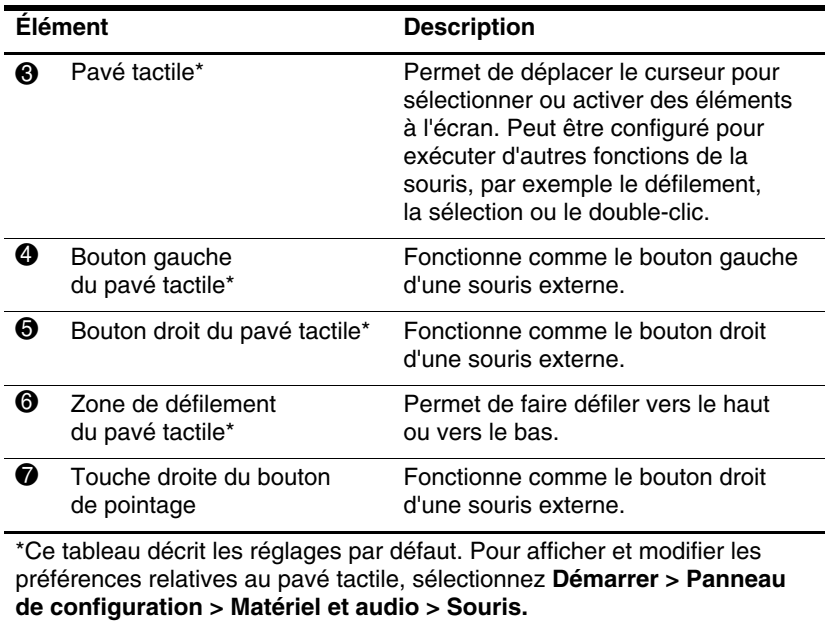

## <span id="page-6-0"></span>**Utilisation du pavé tactile**

<span id="page-6-2"></span>Pour déplacer le pointeur, faites glisser votre doigt sur la surface du pavé tactile dans le sens voulu. Utilisez les boutons du pavé tactile comme vous le faites avec les boutons correspondant d'une souris externe. Pour défiler vers le haut ou vers le bas à l'aide de la zone de défilement vertical du pavé tactile, faites glisser votre doigt sur la zone de défilement, dans le sens de votre choix.

✎Si vous utilisez le pavé tactile pour déplacer le pointeur, vous devez soulever le doigt avant de le poser sur la zone de défilement. Vous ne pouvez pas activer la fonction de défilement en faisant simplement glisser le doigt du pavé tactile à la zone de défilement.

## <span id="page-6-1"></span>**Utilisation du bouton de pointage**

<span id="page-6-3"></span>Pour déplacer le pointeur, appuyez sur le bouton de pointage dans le sens voulu. Utilisez les touches du bouton de pointage comme vous le faites avec les boutons correspondant d'une souris externe.

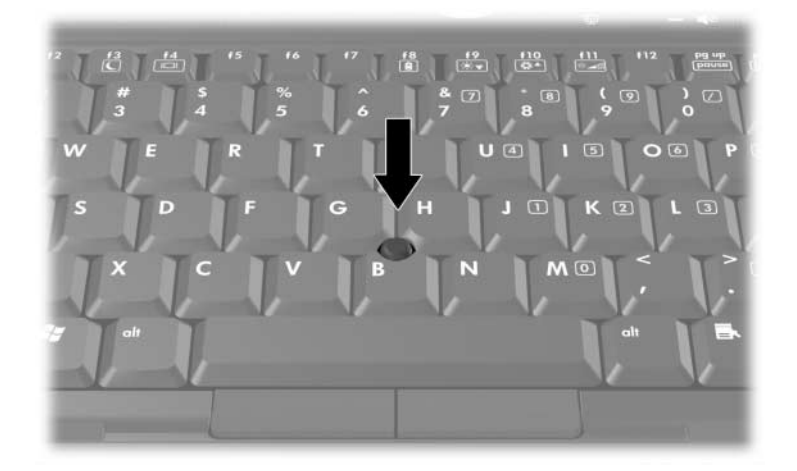

## <span id="page-7-0"></span>**Utilisation d'une souris externe**

<span id="page-7-4"></span><span id="page-7-2"></span>Vous pouvez connecter une souris externe USB à l'ordinateur via l'un des ports USB de ce dernier. Il est également possible de connecter une souris USB au système à l'aide des ports d'une station d'accueil en option.

## <span id="page-7-1"></span>**Définition des préférences relatives aux périphériques de pointage**

<span id="page-7-3"></span>Sous Windows®, la fenêtre Propriétés de la souris permet de personnaliser les paramètres des périphériques de pointage, notamment :

- Pression sur le pavé tactile : permet de sélectionner un objet en exerçant une pression sur le pavé tactile ou d'effectuer un double-clic grâce à deux pressions (activé par défaut).
- Déplacement sur les bords : poursuit le défilement même si le doigt a atteint le bord du pavé tactile (désactivé par défaut).
- Préférence des boutons : permet de permuter entre l'utilisation adaptée à la main gauche et à la main droite (par défaut la main droite est activée).

Les autres fonctions, telles que les préférences de vitesse et la trace de la souris, figurent dans la fenêtre Propriétés de la souris.

Pour accéder à cette fenêtre :

» Sélectionnez **Démarrer > Panneau de configuration > Matériel et audio > Souris.**

# **2**

# <span id="page-8-4"></span><span id="page-8-3"></span>**Clavier**

<span id="page-8-1"></span><span id="page-8-0"></span>Les sections suivantes fournissent des informations sur les fonctionnalités du clavier de l'ordinateur.

## <span id="page-8-2"></span>**Touches d'activation**

Les touches d'activation sont des combinaisons prédéfinies associant la touche **fn**  $\bullet$  et une touche de fonction  $\bullet$  ou la touche échap<sup><sup>8</sup>.</sup>

Les icônes figurant sur les touches **f3**, **f4** et **f8** à **f11** représentent les fonctions des touches d'activation. Les fonctions et les procédures relatives aux touches d'activation sont décrites dans les sections ci-après.

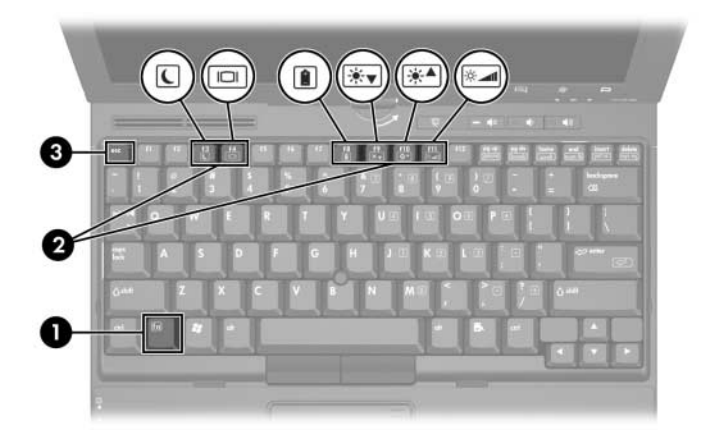

✎Votre ordinateur peut légèrement différer du modèle représenté sur les illustrations de ce chapitre.

## <span id="page-9-11"></span><span id="page-9-0"></span>**Aide-mémoire des touches d'activation**

<span id="page-9-15"></span><span id="page-9-14"></span><span id="page-9-13"></span><span id="page-9-9"></span><span id="page-9-8"></span><span id="page-9-5"></span><span id="page-9-4"></span><span id="page-9-3"></span>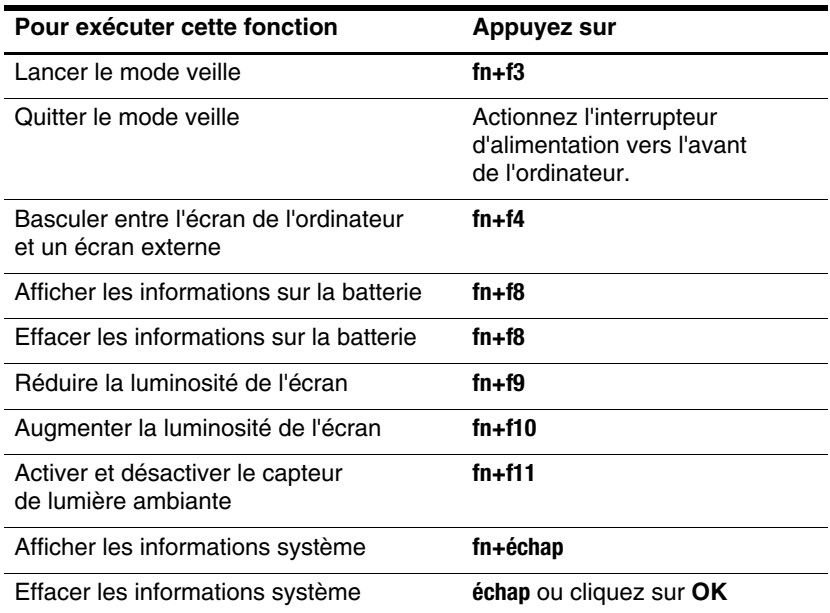

#### <span id="page-9-12"></span><span id="page-9-7"></span><span id="page-9-6"></span><span id="page-9-1"></span>**Procédures concernant les touches d'activation**

<span id="page-9-10"></span><span id="page-9-2"></span>Pour utiliser une commande de touches d'activation sur le clavier de l'ordinateur, procédez de l'une des manières suivantes :

■ Appuyez brièvement sur la touche **fn**, puis sur la deuxième touche de la commande de touches d'activation.

Ou

■ Appuyez sur la touche **fn** et maintenez-la enfoncée, appuyez brièvement sur la deuxième touche de la commande de touches d'activation, puis relâchez les deux touches simultanément.

## <span id="page-10-0"></span>**Lancement du mode veille (fn+f3)**

Ä**ATTENTION :** Pour éviter tout risque de perte d'informations, enregistrez votre travail avant d'activer le mode veille.

Appuyez sur **fn+f3** pour initier le mode veille.

Lorsque ce mode est activé, les données du système sont stockées dans la mémoire RAM et l'écran est occulté, ce qui permet d'économiser de l'énergie. Lorsque l'ordinateur est en mode veille, les voyants d'alimentation clignotent.

L'ordinateur doit être sous tension avant de passer en mode veille.

✎Si un état de batterie critique apparaît lorsque l'ordinateur est en mode veille, celui-ci passe en mode veille prolongée et les informations stockées en mémoire RAM sont enregistrées sur le disque dur. L'action par défaut en cas d'état critique de batterie est la veille prolongée. Vous pouvez changer ce paramètre dans les rélages d'alimentation avancés.

<span id="page-10-1"></span>Pour quitter le mode veille ou veille prolongée, actionnez brièvement l'interrupteur d'alimentation vers l'avant de l'ordinateur.

Il est possible de modifier la fonction des touches d'activation fn+f3. Par exemple, vous pouvez lui attribuer la fonction d'activation du mode veille prolongée au lieu du mode veille.

✎Dans toutes les fenêtres du système d'exploitation Windows, les références au *bouton de veille* se rapportent à la commande de touches d'activation **fn+f3**.

## <span id="page-11-0"></span>**Basculement de l'image de l'écran (fn+f4)**

<span id="page-11-1"></span>Appuyez sur les touches d'activation **fn+f4** pour basculer l'image de l'écran entre les différents périphériques d'affichage connectés au système. Par exemple, si un moniteur est branché sur l'ordinateur, à chaque pression des touches d'activation **fn+f4**, l'image s'affiche tour à tour sur l'écran de l'ordinateur, sur l'écran du moniteur, puis sur les deux à la fois.

La plupart des moniteurs externes reçoivent des informations vidéo de l'ordinateur à l'aide de la norme vidéo VGA externe. Les touches d'activation **fn+f4** permettent d'afficher les images sur d'autres périphériques recevant des informations vidéo de l'ordinateur, par exemple les périphériques S-Video.

Les types de transmission vidéo suivants, avec des exemples de périphériques qui les utilisent, sont pris en charge par les touches d'activation **fn+f4** :

- Écran LCD (écran d'ordinateur)
- VGA externe (la plupart des moniteurs externes)
- S-Video (téléviseurs, caméscopes, magnétoscopes et cartes de capture vidéo avec prises d'entrée S-Video)
- Vidéo composite (téléviseurs, caméscopes, magnétoscopes et cartes de capture vidéo avec prises d'entrée vidéo composite)

✎Les périphériques vidéo composite ne peuvent être connectés au système qu'à l'aide d'une station d'accueil en option.

## <span id="page-12-0"></span>**Affichage des informations de charge du module batterie (fn+f8)**

Appuyez sur **fn+f8** pour afficher les informations de charge sur tous les modules batterie installés. L'écran signale les modules batterie en charge et indique la quantité de charge restante dans chaque module batterie.

Les emplacements des modules batterie sont numérotés :

- L'emplacement 1 correspond au module batterie principal.
- L'emplacement 2 correspond à la batterie accessoire en option.

## <span id="page-12-1"></span>**Réduction de la luminosité de l'écran (fn+f9)**

<span id="page-12-5"></span>Pour réduire la luminosité de l'écran, appuyez sur **fn+f9**. Pour la réduire progressivement, maintenez la pression sur ces touches. La réduction de la luminosité permet d'économiser l'énergie de la batterie.

## <span id="page-12-2"></span>**Augmentation de la luminosité de l'écran (fn+f10)**

<span id="page-12-4"></span>Pour augmenter la luminosité de l'écran, appuyez sur **fn+f10**. Pour l'augmenter progressivement, maintenez la pression sur ces touches.

## <span id="page-12-3"></span>**Activation du capteur de lumière ambiante (fn+f11)**

Pour activer et désactiver le capteur de lumière ambiante, appuyez sur **fn+f11**. Pour plus d'informations sur le capteur de lumière ambiante, reportez-vous à la section "[Réglage du](#page-25-1)  [capteur de lumière ambiante"](#page-25-1) dans ce chapitre.

## <span id="page-13-0"></span>**Affichage et effacement des informations système (fn+échap)**

Pour afficher les informations concernant les éléments matériels du système et le numéro de version du BIOS système, appuyez sur **fn+échap**.

Sur l'écran Windows fn+échap, la version du BIOS s'affiche sous forme de date de création. Sur certains modèles de portables, la date du BIOS s'affiche au format décimal. Cette date est parfois appelée numéro de version de la ROM système.

Pour effacer l'écran fn+échap, appuyez sur **échap** ou cliquez sur **OK**.

## <span id="page-14-0"></span>**Boutons HP Quick Launch**

<span id="page-14-1"></span>Les boutons HP Quick Launch permettent d'ouvrir les programmes fréquemment utilisés, parfois appelés *applications*, dans le panneau de configuration HP Quick Launch Buttons.

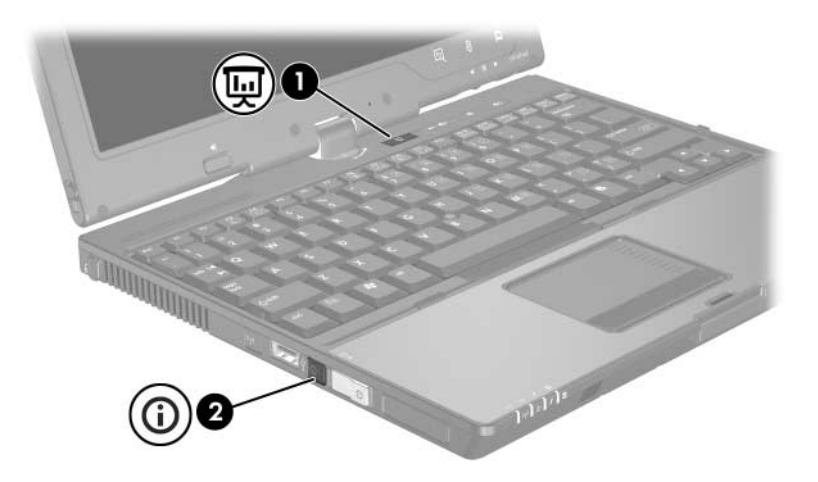

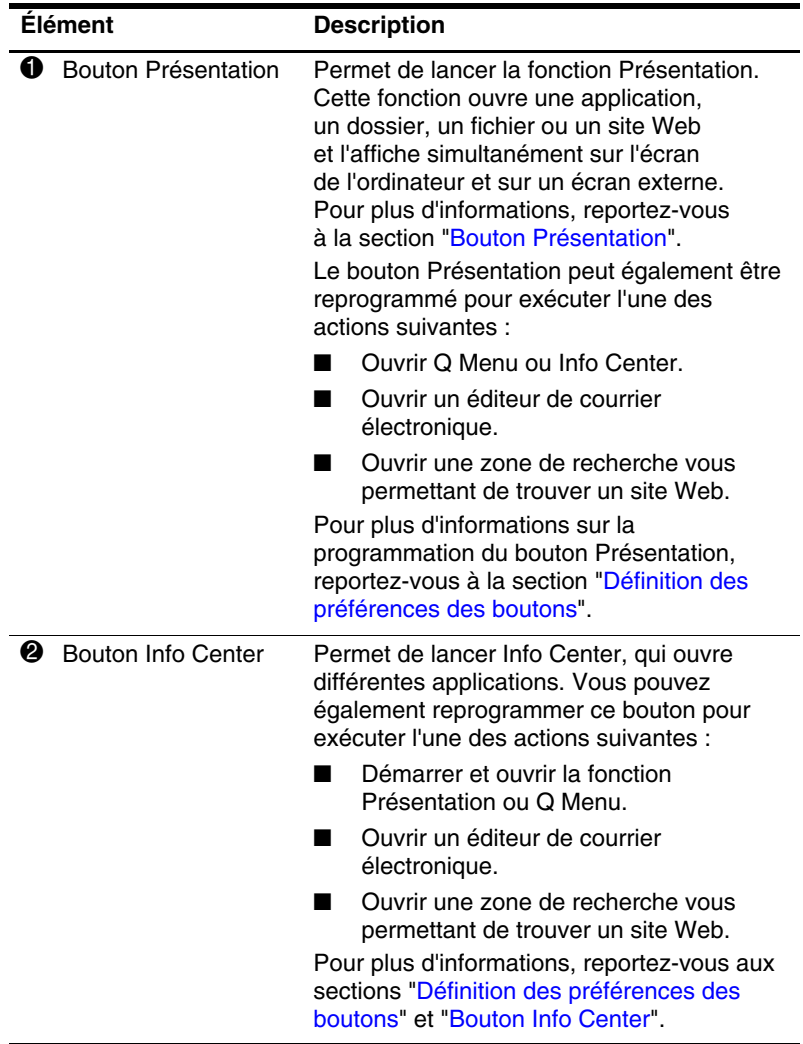

## <span id="page-16-0"></span>**Bouton Présentation**

<span id="page-16-1"></span>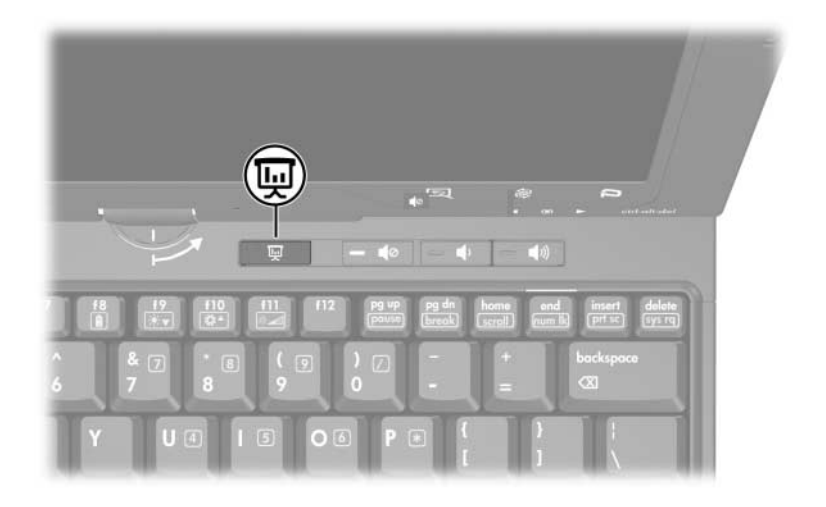

Lorsque vous appuyez sur le bouton Présentation pour la première fois, la boîte de dialogue Paramètres de présentation s'ouvre. Celle-ci vous permet de programmer le bouton pour qu'il exécute l'une des tâches suivantes :

- Ouvrir un programme, un dossier, un fichier ou un site Web spécifié.
- Choisir un paramètre d'affichage.

L'image s'affiche simultanément sur l'écran du portable et sur un périphérique externe relié aux connecteurs suivants :

- Port de moniteur externe
- Prise de sortie S-Video sur le panneau arrière
- Ports et prises d'une station d'accueil en option

Si vous choisissez de ne pas utiliser les paramètres par défaut du bouton Présentation, vous pouvez reprogrammer le bouton pour exécuter l'une des actions suivantes :

- Ouvrir O Menu ou Info Center.
- Ouvrir un éditeur de courrier électronique.
- <span id="page-17-1"></span>Ouvrir une zone de recherche vous permettant de trouver un site Web.

## <span id="page-17-0"></span>**Bouton Info Center**

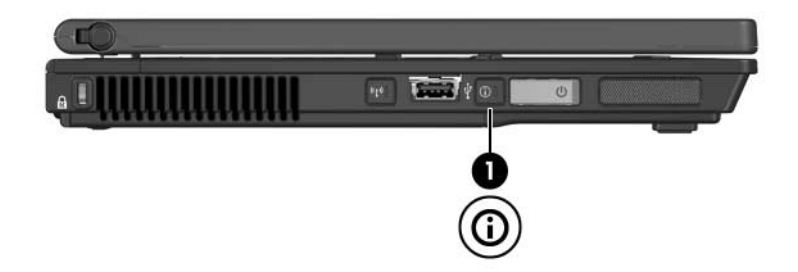

Lorsque vous appuyez sur le bouton Centre d'informations  $\bullet$ pour la première fois, celui-ci s'ouvre et vous permet d'afficher des solutions logicielles. Si vous choisissez de ne pas utiliser ce paramètre par défaut pour le bouton Info Center, vous pouvez reprogrammer le bouton pour exécuter l'une des actions suivantes :

- Ouvrir Q Menu ou lancer la fonction Présentation.
- Ouvrir un éditeur de courrier électronique.
- Ouvrir une zone de recherche vous permettant de trouver un site Web.

## <span id="page-18-0"></span>**Panneau de configuration HP Quick Launch Buttons**

✎Certaines des préférences répertoriées dans le panneau de configuration HP Quick Launch Buttons peuvent ne pas être prises en charge par votre ordinateur.

Vous pouvez utiliser le panneau de configuration HP Quick Launch Buttons pour les tâches suivantes :

- Programmation des boutons Présentation et Info Center et modification des paramètres de chaque bouton.
- Ajout, modification et suppression d'éléments de Q Menu.
- Définition des préférences pour la réorganisation des fenêtres sur le Bureau Windows.
- Définition d'autres préférences, dont :
	- ❏ Préférences d'affichage de l'icône HP Quick Launch Buttons.
	- ❏ Affichage des notifications de bureau de HP Quick Launch Buttons.
	- ❏ Activation ou désactivation du changement de mode automatique.
	- ❏ Activation ou désactivation du commutateur rapide.
	- ❏ Activation ou désactivation de la fonction de détection de modifications de la résolution d'écran.

Les sections suivantes fournissent des instructions pour la définition des préférences du panneau de configuration. Pour afficher à l'écran des informations supplémentaires sur un élément du panneau de configuration, cliquez sur le bouton **Aide** situé dans l'angle supérieur droit de la fenêtre.

## <span id="page-19-0"></span>**Ouverture du panneau de configuration de HP Quick Launch Buttons**

Vous pouvez ouvrir le panneau de configuration HP Quick Launch Buttons de plusieurs manières :

- Cliquez sur **Démarrer > Panneau de configuration > Matériel et audio > Quick Launch Buttons.**
- Double-cliquez sur l'icône HP Quick Launch Buttons présente dans la zone de notification, à l'extrémité droite de la barre des tâches.
- Cliquez avec le bouton droit sur l'icône HP Quick Launch Buttons située dans la zone de notification, à l'extrémité droite de la barre des tâches, puis sélectionnez **Ajuster les propriétés de HP Quick Launch Buttons**.

## <span id="page-19-1"></span>**Définition des préférences des boutons**

- 1. Dans le panneau de configuration HP Quick Launch Buttons, cliquez sur l'onglet **Boutons programmables**.
- 2. Vous pouvez programmer un bouton pour exécuter l'une des actions suivantes :
	- ❏ Pour ouvrir Q Menu ou Info Center lorsque vous appuyez sur le bouton :
		- a. Cliquez sur la flèche vers le bas en regard du bouton à définir, puis cliquez sur **Q Menu** ou sur **Info Center HP**.

✎Pour plus d'informations sur Q Menu, reportez-vous à la section "[Affichage de Q Menu](#page-20-0)".

- b. Pour enregistrer vos préférences et fermer le panneau de configuration, cliquez sur **Appliquer**, puis sur **OK**.
- ❏ Pour ouvrir un éditeur de courrier électronique ou rechercher un site Web lorsque vous appuyez sur le bouton :
- a. Cliquez sur la flèche vers le bas en regard du bouton à définir, puis cliquez sur **Lancer eMail** ou sur **Rechercher une URL**.
- b. Pour enregistrer vos préférences et fermer le panneau de configuration, cliquez sur **Appliquer**, puis sur **OK**.
- ❏ Pour ouvrir une application, un dossier, un fichier ou un site Web lorsque vous appuyez sur le bouton :
	- a. Cliquez sur la flèche vers le bas en regard du bouton à définir, puis cliquez sur **Présentation**.
	- b. Cliquez sur le bouton **Configurer**.
	- c. Dans la zone sous Programme à démarrer, tapez le nom de l'application, du dossier, du fichier ou de l'URL du site Web.

Ou

Cliquez sur **Parcourir** pour rechercher les applications, les dossiers, les fichiers ou les sites Web disponibles, puis sélectionnez-en un en cliquant dessus.

d. Pour enregistrer vos préférences et fermer le panneau de configuration, cliquez sur **Appliquer**, puis sur **OK**.

## <span id="page-20-0"></span>**Affichage de Q Menu**

Q Menu permet d'accéder rapidement à la plupart des tâches système accessibles à l'aide des boutons, des touches ou des touches d'activation de la plupart des ordinateurs.

Pour afficher Q Menu sur le bureau :

» Cliquez avec le bouton droit sur l'icône HP Quick Launch Buttons et sélectionnez **Lancer Q Menu**.

#### **Définition des préférences de Q Menu**

Il est possible d'afficher jusqu'à 40 options dans Q Menu. Plusieurs éléments définis par le système sont configurés en usine. Vous pouvez choisir d'afficher ou pas ces options. Seules les options définies par l'utilisateur peuvent être ajoutées, modifiées et supprimées.

Les options de Q Menu sont gérées à partir de la liste **Éléments à afficher dans Q Menu**.

#### **Suppression d'une option de Q Menu**

Pour supprimer une option de Q Menu :

- 1. Dans le panneau de configuration HP Quick Launch Buttons, cliquez sur l'onglet **Q Menu**.
- 2. Dans la liste **Éléments à afficher dans Q Menu**, décochez la case correspondant à l'option à supprimer.
- 3. Pour enregistrer vos préférences et fermer le panneau de configuration, cliquez sur **Appliquer**, puis sur **OK**.

#### **Ajout d'une option figurant dans la liste dans Q Menu**

Pour ajouter, dans Q Menu, une option de la liste **Éléments à afficher dans Q Menu** :

- 1. Dans le panneau de configuration HP Quick Launch Buttons, cliquez sur l'onglet **Q Menu**.
- 2. Cochez la case correspondant à l'option à ajouter.
- 3. Pour enregistrer vos préférences et fermer le panneau de configuration, cliquez sur **Appliquer**, puis sur **OK**.

#### **Ajout d'une option personnalisée à Q Menu**

Pour ajouter une option à la liste **Éléments à afficher dans Q Menu** et à Q Menu, lorsque cette option ne figure pas dans cette liste (par exemple une option présente sur une unité, un réseau ou sur Internet) :

- 1. Dans le panneau de configuration HP Quick Launch Buttons, cliquez sur l'onglet **Q Menu**.
- 2. Cliquez sur **Ajouter**.
- 3. Dans la boîte de dialogue **Ajouter une entrée de menu**, vous pouvez ajouter l'option en la saisissant ou en naviguant jusqu'à son emplacement :
	- ❏ Pour ajouter l'option à l'aide du clavier, entrez son nom dans le champ **Nom d'affichage**, puis son chemin d'accès dans le champ **Nom de fichier**. Si vous préférez taper le nom d'affichage et naviguer jusqu'au nom de fichier, laissez la zone **Nom de fichier** vide.
	- ❏ Pour ajouter une option en naviguant jusqu'à son emplacement, cliquez sur le bouton **Parcourir**.

Sélectionnez l'option dans cette fenêtre. Le nom complet de l'option apparaît dans la zone **Nom de fichier**. Si vous n'avez pas déjà entré un nom d'affichage dans la zone **Nom d'affichage**, le système en génère un à partir du nom de l'option et l'affiche dans cette zone.

4. Pour enregistrer vos préférences et fermer la boîte de dialogue, cliquez sur**Appliquer**, puis sur **OK**.

#### **Modification d'une option personnalisée**

Les options personnalisées sont modifiables, contrairement aux options définies par le système. Lorsque vous sélectionnez une option définie par le système dans la liste **Éléments à afficher dans Q Menu**, le bouton Modifier devient inactif.

Pour modifier le nom d'affichage et/ou le nom de fichier d'une option personnalisée :

- 1. Dans le panneau de configuration HP Quick Launch Buttons, cliquez sur l'onglet **Q Menu**.
- 2. Cliquez sur l'option dans la liste **Éléments à afficher dans Q Menu**.
- 3. Cliquez sur **Modifier**.
	- ❏ Pour modifier le nom d'affichage ou le nom de fichier d'une option à l'aide du clavier, tapez le nouveau nom de l'option dans la zone **Nom d'affichage** ou le nouveau chemin d'accès à l'option dans la zone **Nom de fichier**. Si vous préférez taper le nom d'affichage et naviguer jusqu'au nom de fichier, laissez la zone **Nom de fichier** vide.
	- ❏ Pour modifier le nom d'affichage ou le nom du fichier en naviguant jusqu'à son emplacement, cliquez sur le bouton **Parcourir**.

Sélectionnez l'option dans cette fenêtre. Le nom complet de l'option apparaît dans la zone **Nom de fichier**. Si vous n'avez pas déjà entré un nom d'affichage dans la zone **Nom d'affichage**, le système en génère un à partir du nom de l'option et l'affiche dans cette zone.

4. Pour enregistrer vos préférences et fermer le panneau de configuration, cliquez sur **Appliquer**, puis sur**OK**.

#### **Déplacement d'une option dans Q Menu**

Pour changer l'emplacement d'une option dans Q Menu :

- 1. Dans le panneau de configuration HP Quick Launch Buttons, cliquez sur l'onglet **Q Menu**.
- 2. Sélectionnez l'option dans la liste **Éléments à afficher dans Q Menu**. Ensuite :
	- ❏ Pour déplacer l'option vers le haut de la liste, cliquez sur le bouton **Vers le haut**.
	- ❏ Pour déplacer l'option vers le bas de la liste, cliquez sur le bouton **Vers le bas**.
- 3. Pour enregistrer vos préférences et fermer le panneau de configuration, cliquez sur **Appliquer**, puis sur **OK**.

#### **Suppression d'une option de la liste Éléments à afficher dans Q Menu**

Vous ne pouvez pas supprimer les options définies par le système de la liste **Éléments à afficher dans Q Menu**. Pour supprimer une option personnalisée :

- 1. Dans le panneau de configuration HP Quick Launch Buttons, cliquez sur l'onglet **Q Menu**.
- 2. Cliquez sur l'option à supprimer.
- 3. Cliquez sur **Supprimer**.
- 4. Pour enregistrer vos préférences et fermer le panneau de configuration, cliquez sur **Appliquer**, puis sur **OK**.

#### <span id="page-25-0"></span>**Définition des préférences de réorganisation**

Pour définir les préférences de réorganisation du Bureau Windows :

- <span id="page-25-3"></span>1. Dans le panneau de configuration HP Quick Launch Buttons, cliquez sur l'onglet **Mosaïque rapide**.
- 2. Sélectionnez **Mosaïque verticale** ou **Mosaïque horizontale**, puis cliquez sur les applications à réorganiser dans la zone **Applications en cours d'exécution**.
- 3. Pour enregistrer vos préférences et fermer le panneau de configuration, cliquez sur **Appliquer**, puis sur **OK**.

## <span id="page-25-1"></span>**Réglage du capteur de lumière ambiante**

<span id="page-25-2"></span>L'ordinateur est doté d'un capteur de lumière ambiante qui règle automatiquement la luminosité de l'écran en fonction des conditions d'éclairage de votre environnement.

Il existe deux manières d'activer et de désactiver le capteur de lumière ambiante :

- En appuyant sur **fn+f11**.
- En cliquant avec le bouton droit sur l'icône du logiciel Quick Launch Buttons dans la zone de notification située à l'extrémité droite de la barre des tâches, puis en cliquant sur Activer/désactiver le capteur de lumière ambiante.

## <span id="page-26-0"></span>**Définition d'autres préférences**

<span id="page-26-1"></span>Vous pouvez définir d'autres préférences dans l'onglet Préférences HP Quick Launch Buttons.

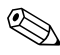

✎Certaines des préférences répertoriées dans l'onglet Préférences peuvent ne pas être prises en charge par votre ordinateur.

Pour définir une préférence :

- 1. Dans le panneau de configuration HP Quick Launch Buttons, cliquez sur l'onglet **Préférences**.
- 2. Pour afficher ou activer une préférence, cochez la case en regard de l'option.

Ou

Pour effacer ou désactiver une préférence, décochez la case en regard de l'option.

3. Pour enregistrer vos préférences et fermer le panneau de configuration, cliquez sur **OK**.

✎Pour afficher à l'écran des informations sur une option de l'onglet Préférences, cliquez sur le bouton d'aide situé dans l'angle supérieur droit de la fenêtre, puis sur l'option. Le bouton d'aide est représenté par un point d'interrogation.

**3**

# **Pavés numériques**

<span id="page-27-1"></span><span id="page-27-0"></span>L'ordinateur intègre un pavé numérique et prend en charge un pavé numérique externe ou un clavier externe en option doté d'un pavé numérique.

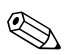

✎Votre ordinateur peut légèrement différer du modèle représenté sur l'illustration de ce chapitre.

## <span id="page-28-0"></span>**Utilisation du pavé numérique intégré**

Vous pouvez utiliser les 15 touches du pavé numérique intégré comme les touches d'un clavier externe. Lorsque le pavé numérique intégré est activé, les touches exécutent la fonction indiquée par l'icône représentée dans l'angle supérieur droit de la touche.

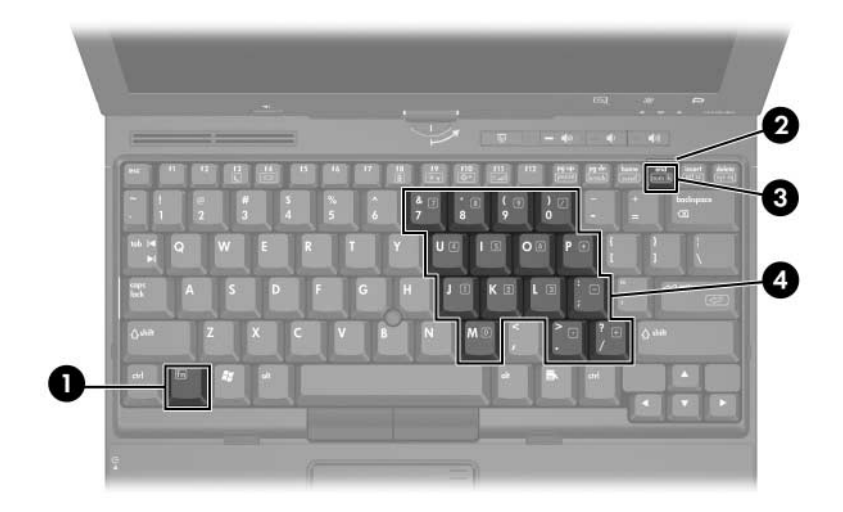

<span id="page-28-4"></span><span id="page-28-3"></span><span id="page-28-2"></span><span id="page-28-1"></span>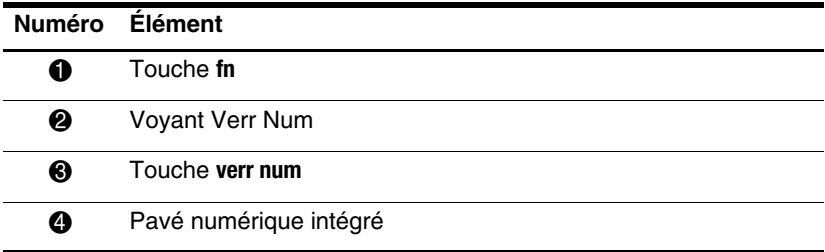

## <span id="page-29-0"></span>**Activation et désactivation du pavé numérique intégré**

<span id="page-29-2"></span>Pour activer le pavé numérique intégré, appuyez sur les touches **fn+verr num**. Le voyant Verr Num s'allume. Pour revenir aux fonctions standard du clavier, appuyez à nouveau sur **fn+verr num**.

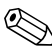

Lorsqu'un clavier ou un pavé numérique externe est connecté au portable ou à une station d'accueil en option, le pavé numérique intégré ne fonctionne pas.

## <span id="page-29-1"></span>**Basculement des fonctions des touches du pavé numérique intégré**

Vous pouvez momentanément faire basculer les fonctions des touches entre clavier standard et pavé numérique intégré à l'aide de la touche **fn** ou de la combinaison **fn+maj**.

- Pour changer la fonction d'une touche du pavé numérique alors que celui-ci est désactivé, appuyez sur la touche **fn** et maintenez-la enfoncée tout en appuyant sur la touche du pavé numérique.
- Pour utiliser momentanément les touches du pavé numérique comme des touches standard alors que le pavé numérique est activé :
	- ❏ Appuyez sur la touche **fn** et maintenez-la enfoncée pour taper des caractères minuscules.
	- ❏ Appuyez sur les touches **fn+maj** et maintenez-les enfoncées pour taper des caractères majuscules.

## <span id="page-30-0"></span>**Utilisation d'un pavé numérique externe**

La plupart des touches des pavés numériques externes fonctionnent différemment, selon que le mode verr num est activé ou désactivé. Par défaut, le mode verr num est désactivé. Exemple :

- <span id="page-30-3"></span>■ Lorsque le mode verr num est activé, la plupart des touches du pavé numérique insèrent des chiffres.
- Lorsque le mode verr num est désactivé, la plupart des touches du pavé numérique fonctionnent comme les touches de direction et les touches pg préc ou pg suiv.

Lorsque le mode verr num d'un pavé numérique externe est activé, le voyant Verr Num de l'ordinateur s'allume. Lorsque le mode verr num d'un pavé numérique externe est désactivé, le voyant Verr Num de l'ordinateur s'éteint.

Lorsque le pavé numérique externe est connecté, vous ne pouvez pas activer le pavé numérique intégré.

#### <span id="page-30-1"></span>**Activation ou désactivation du mode verr num en cours de travail**

<span id="page-30-2"></span>Pour activer ou désactiver le mode verr num en cours de travail :

» Appuyez sur la touche **verr num** du pavé numérique externe, et non sur celle de l'ordinateur.

**4**

# <span id="page-31-1"></span><span id="page-31-0"></span>**Stylet et boutons (modèles de PC Tablette uniquement)**

<span id="page-31-3"></span>Vous pouvez entrer des informations dans le PC Tablette et y accéder à l'aide de la voix (en anglais uniquement), du stylet et des boutons. Ce chapitre explique comment utiliser le stylet et les boutons.

# <span id="page-31-2"></span>**Stylet**

<span id="page-31-4"></span>Vous pouvez utiliser le stylet pour écrire dans les programmes qui lui sont spécifiques, notamment le Panneau de saisie du PC Tablette, les applications Microsoft® Office et la plupart des autres programmes et utilitaires Windows. Les informations que vous écrivez sur l'écran avec le stylet peuvent être classées, partagées et faire l'objet d'une recherche dans la plupart des programmes Windows.

## <span id="page-32-2"></span><span id="page-32-0"></span>**Saisie de données avec le stylet**

#### <span id="page-32-1"></span>**Identification de la pointe et du bouton du stylet**

Le stylet interagit avec le PC Tablette chaque fois que la pointe  $\bullet$ ou la gomme  $\bullet$  du stylet se situe à environ 1,27 cm de l'écran. Le bouton du stylet  $\Theta$  émule les fonctions du bouton droit d'une souris externe.

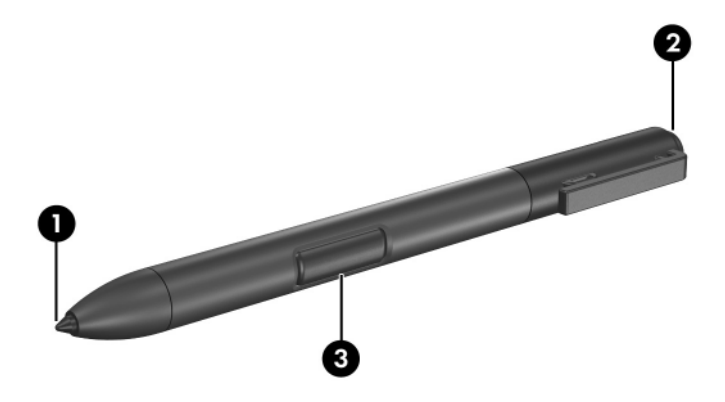

#### **Position du stylet**

Tenez le stylet comme si vous écriviez avec un stylo ou un crayon standard. Placez le stylet dans votre main de telle sorte qu'il soit impossible d'appuyer accidentellement sur le bouton.

Lorsque vous contrôlez les mouvements du stylet, concentrez-vous sur le pointeur et non sur la pointe du stylet.

#### **Exécution de clics avec le stylet**

Pour sélectionner un élément à l'écran comme vous le feriez avec le bouton gauche d'une souris externe :

» Appuyez sur l'élément avec la pointe du stylet.

Pour double-cliquer sur un élément à l'écran comme vous le feriez avec le bouton gauche d'une souris externe :

» Appuyez deux fois sur l'élément avec la pointe du stylet.

Pour sélectionner un élément comme vous le feriez avec le bouton droit d'une souris externe :

» Appuyez sur le bouton du stylet et maintenez-le enfoncé, puis appuyez sur l'élément avec la pointe du stylet.

#### **Exécution d'autres procédures avec le stylet**

Outre l'émulation de clics, le stylet permet d'effectuer les tâches suivantes :

- Pour afficher l'emplacement du pointeur, maintenez la pointe du stylet directement au-dessus d'un emplacement de l'écran du PC Tablette sans toucher l'écran.
- Pour afficher les options de menu relatives à un élément de l'écran, appuyez sur l'écran avec la pointe du stylet.
- Pour écrire à l'écran avec le stylet, utilisez la pointe.
- Pour appuyer sur un bouton commandé par le stylet, utilisez la pointe du stylet.
- Pour effacer avec le stylet, maintenez celui-ci avec le côté de la gomme vers le bas, puis déplacez la gomme sur les données écrites à supprimer.

#### **Sensibilité à la pression**

Le PC Tablette dispose d'une fonctionnalité de sensibilité à la pression. Cela signifie que vous pouvez dessiner des lignes dont l'épaisseur variera en fonction de la pression exercée sur le stylet.

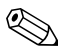

✎Cette fonction est uniquement disponible si le logiciel Panneau de saisie du PC Tablette est activé.

## <span id="page-34-0"></span>**Calibrage du stylet**

<span id="page-34-1"></span>Le stylet peut utiliser le calibrage par défaut ou un calibrage défini par un autre utilisateur. Toutefois, HP vous recommande d'utiliser le stylet uniquement lorsqu'il est calibré à votre écriture manuscrite personnelle et aux mouvements de la souris. Le calibrage optimise les performances du stylet pour tous les utilisateurs, notamment pour les gauchers.

Pour calibrer le stylet :

- 1. Sélectionnez **Démarrer > Panneau de configuration > Matériel et audio > Paramètres du Tablet PC.**
- 2. En bas de l'onglet **Général**, appuyez sur le bouton **Calibrer**.
- 3. Suivez les instructions à l'écran.
	- ❏ Appuyez le stylet au centre de chacune des marques de calibrage. Ces marques s'affichent à l'écran sous la forme de signes plus (+).
	- ❏ Calibrez le stylet afin de pouvoir l'utiliser en orientation Portrait et Paysage.

✎Vous pouvez afficher les informations relatives à un paramètre dans la fenêtre Paramètres du Tablet PC en sélectionnant le bouton **Aide** dans l'angle supérieur droit de la fenêtre, puis en choisissant un paramètre.

#### **Utilisation du compartiment du stylet**

<span id="page-35-0"></span>Pour protéger le stylet lorsque vous ne l'utilisez pas, insérez-le dans son compartiment sur le PC Tablette en introduisant d'abord la pointe.

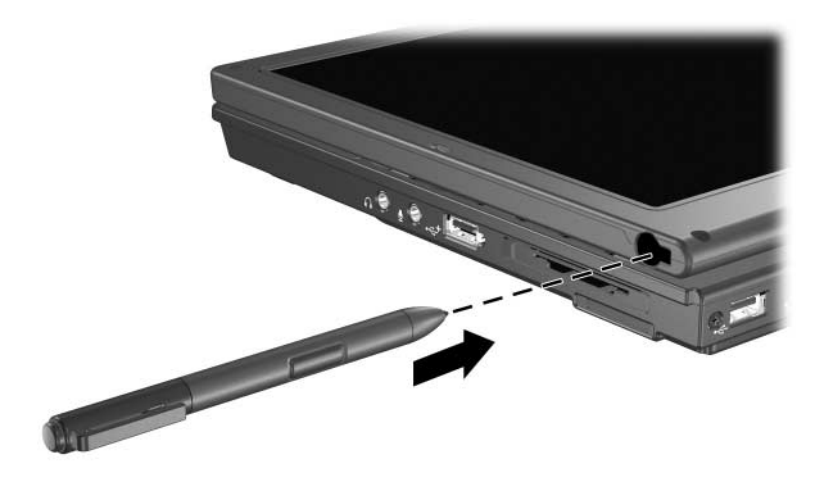

## <span id="page-36-0"></span>**Définition des préférences du stylet**

<span id="page-36-1"></span>Les préférences du stylet se définissent dans la fenêtre Paramètres du Tablet PC et du stylet du système d'exploitation. Les préférences comprennent la définition de l'emplacement des menus à l'écran pour utilisateurs gauchers ou droitiers, l'étalonnage de l'écran pour l'utilisation du stylet et l'optimisation de la reconnaissance manuscrite.

Pour accéder aux préférences du stylet :

Sélectionnez **Démarrer > Panneau de configuration > Matériel** et audio **> Paramètres** du Tablet PC.

Les options du stylet sont définies dans la fenêtre Stylet et périphériques d'entrée. Les options comprennent les paramètres de vitesse du double-clic et la pression du stylet, les options de pointeur du stylet et les réglages de raccourcis stylet.

Pour accéder aux options du stylet :

Sélectionnez **Démarrer > Panneau de configuration > Matériel et audio > Stylet et périphériques d'entrée**.

Les préférences et les options que vous définissez dans les fenêtres Paramètres du Tablet PC et Stylet et périphériques d'entrée sont propres au stylet et au Tablet PC.

Les préférences de périphériques de pointage, telles que la vitesse du pointeur, la vitesse du clic et le tracé de la souris, se définissent dans la fenêtre Propriétés de la souris. Ces préférences s'appliquent à tout périphérique de pointage du système.

Pour accéder à cette fenêtre :

» Sélectionnez **Démarrer > Panneau de configuration > Matériel** et audio **> Souris**.

## <span id="page-37-0"></span>**Changement de la pointe du stylet**

<span id="page-37-1"></span>Utilisez la pince livrée avec le stylet pour retirer la pointe usagée. Pour retirer la pointe de stylet usagée, procédez comme suit :

- 1. À l'aide de la pince, saisissez la pointe du stylet  $\bullet$ .
- 2. Extrayez la pointe du stylet  $\bullet$ .

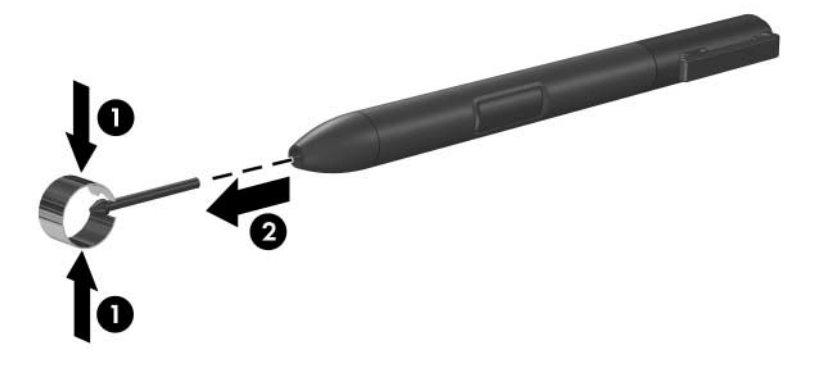

Pour insérer une nouvelle pointe de stylet :

» Insérez la nouvelle pointe dans le stylet jusqu'à ce qu'elle soit bien en place.

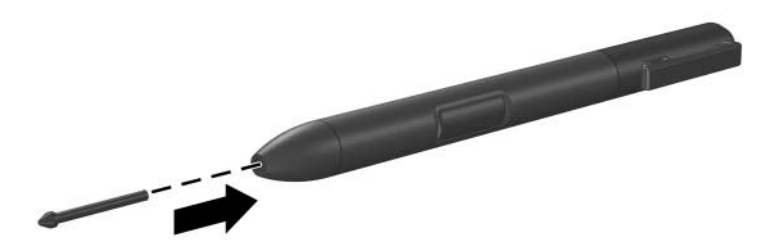

## <span id="page-38-0"></span>**Boutons**

<span id="page-38-4"></span>Les 5 boutons permettent d'entrer des commandes généralement exécutées avec les touches du clavier lorsque vous utilisez le PC Tablette. Vous pouvez également utiliser ces boutons avec le clavier à l'écran ou avec le clavier du PC Tablette.

## <span id="page-38-5"></span><span id="page-38-1"></span>**Identification des boutons**

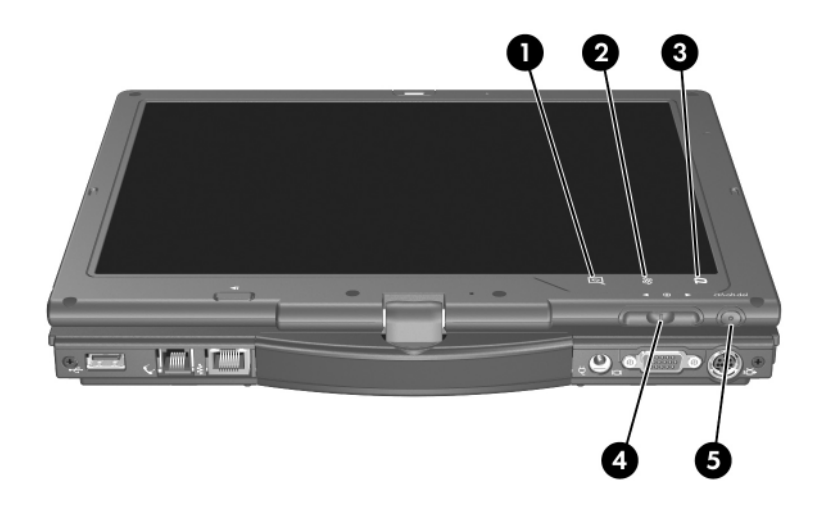

<span id="page-38-3"></span><span id="page-38-2"></span>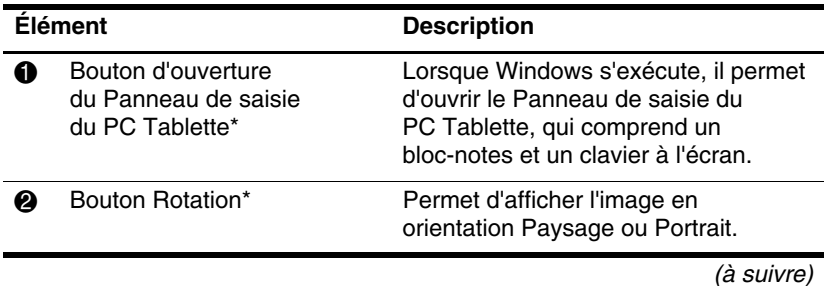

<span id="page-39-2"></span><span id="page-39-1"></span>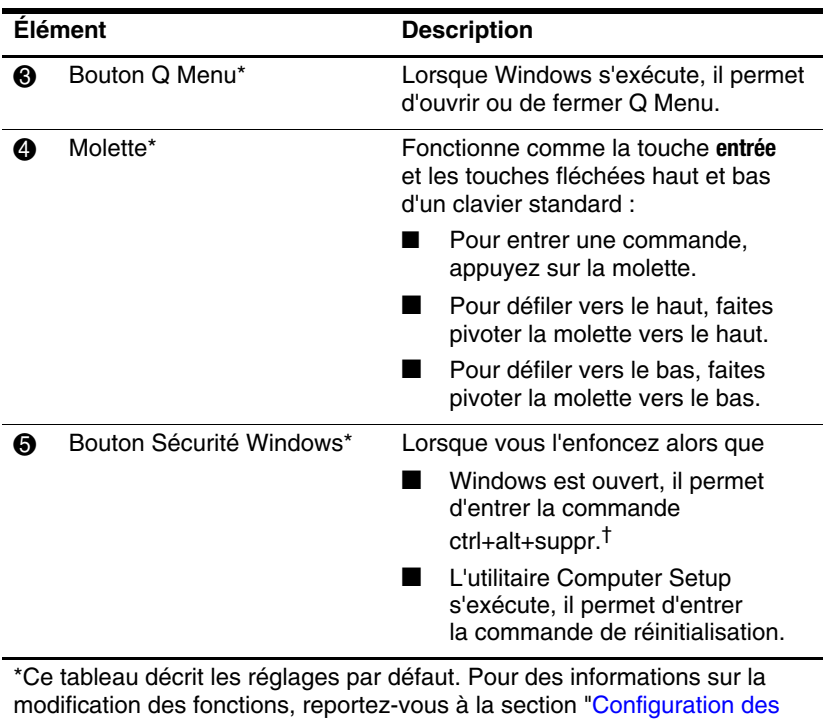

<span id="page-39-0"></span>[préférences des boutons](#page-44-0)", plus loin dans ce chapitre.

†Pour protéger vos données et votre système, il est impossible d'entrer la commande ctrl+alt+suppr en utilisant les touches **ctrl**, **alt** et **suppr** du clavier à l'écran.

## <span id="page-40-0"></span>**Aide-mémoire des boutons**

<span id="page-40-1"></span>Le tableau suivant identifie le paramètre par défaut et la procédure d'activation de chaque bouton.

- Pour activer un bouton commandé par le stylet, appuyez sur le bouton avec la pointe du stylet.
- Pour activer un bouton commandé manuellement, appuyez sur le bouton puis relâchez-le.

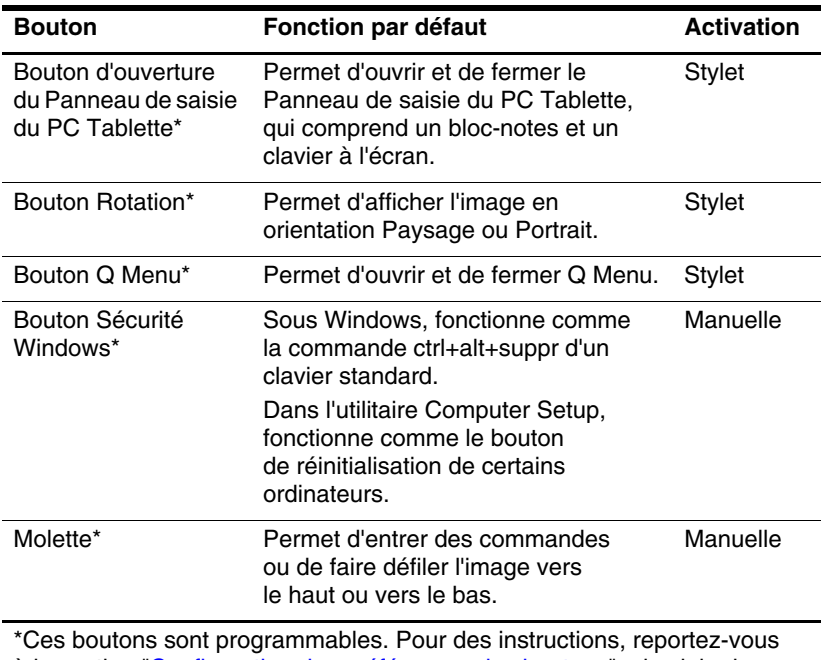

à la section ["Configuration des préférences des boutons](#page-44-0)", plus loin dans ce chapitre.

## <span id="page-41-4"></span><span id="page-41-1"></span><span id="page-41-0"></span>**Utilisation des boutons**

#### <span id="page-41-2"></span>**Bouton d'ouverture du Panneau de saisie du PC Tablette**

Sous Windows, appuyez sur le bouton d'ouverture du Panneau de saisie du PC Tablette avec la pointe du stylet pour ouvrir l'application. Le Panneau de saisie du PC Tablette affiche un bloc-notes qui prend en charge l'écriture manuscrite et peut également afficher un clavier.

#### <span id="page-41-3"></span>**Bouton Rotation**

Sous Windows, appuyez sur le bouton Rotation avec la pointe du stylet pour faire pivoter l'image à l'écran de 90 degrés. Par exemple, si l'image est en orientation Paysage, appuyez sur le bouton Rotation pour la faire pivoter vers l'orientation Portrait.

#### <span id="page-41-6"></span>**Bouton Q Menu**

<span id="page-41-5"></span>Appuyez sur le bouton Q Menu avec la pointe du stylet lorsque Windows s'exécute pour ouvrir ou fermer Q Menu. Q Menu permet d'accéder rapidement aux tâches et aux destinations programmables, notamment :

- Commandes système, tels que le volume et la luminosité de l'écran.
- Simulations de touches telles que Capturer l'écran, qui fonctionne comme la touche **impr écran** d'un clavier standard.
- Programmes, fichiers ou dossiers présents sur une unité, un réseau ou sur Internet.

Pour plus d'informations sur l'utilisation de Q Menu, reportezvous au chapitre ["Clavier"](#page-8-3).

#### <span id="page-42-2"></span>**Bouton Sécurité Windows**

<span id="page-42-1"></span>Appuyez sur le bouton Sécurité Windows pour entrer la commande ctrl+alt+suppr lorsque Windows s'exécute, ou la commande de réinitialisation lorsque l'utilitaire Setup s'exécute.

#### <span id="page-42-4"></span>**Commande ctrl+alt+suppr**

<span id="page-42-0"></span>Lorsque Windows s'exécute, le bouton de sécurité Windows affiche l'écran ctrl+alt+suppr qui permet d'exécuter les actions suivantes : Verrouiller l'ordinateur, changer d'utilisateur, fermer la session, changer de mot de passe ou démarrer le gestionnaire des tâches. Dans l'angle inférieur droit de l'écran ctrl+alt+suppr, cliquez sur le bouton **Gestion de l'alimentation** pour arrêter l'ordinateur ou cliquez sur la flèche en regard du bouton Gestion de l'alimentation, puis cliquez sur **Redémarrer**, **Veille**, **Veille prolongée** ou **Arrêter**.

- Le bouton Gestion de l'alimentation et l'option Arrêt, situés dans l'angle inférieur droit de l'écran ctrl+alt+suppr, vous permettent d'arrêter le Tablet PC en tout sécurité si le système ne répond plus.
- Le Gestionnaire des tâches affiche l'état de tous les programmes ouverts et permet de fermer une programme qui ne répond plus.

Si le système ne répond toujours pas après avoir sélectionné l'option **Arrêter** dans la fenêtre Sécurité Windows, appuyez sur l'interrupteur d'alimentation et maintenez-le enfoncé pendant 5 secondes. Pour plus d'informations sur l'utilisation de la commande ctrl+alt+suppr dans les programmes non-Windows, consultez la documentation de ces programmes.

#### **Commande de réinitialisation**

<span id="page-42-3"></span>Le bouton Sécurité Windows simule le bouton de réinitialisation disponible sur la plupart des ordinateurs. Lorsque l'utilitaire Computer Setup est ouvert et que le bouton Sécurité Windows est actionné, le PC Tablette redémarre et toutes les données non sauvegardées sont perdues.

Vous pouvez utiliser la fonction de réinitialisation pour rendre le système opérationnel lorsqu'il ne répond plus.

#### <span id="page-43-0"></span>**Molette**

Pour entrer des commandes ou effectuer un défilement vertical, appuyez sur la molette ou faites-la pivoter manuellement :

- <span id="page-43-1"></span>■ Appuyez sur la molette pour simuler la fonction de la touche **entrée** d'un clavier standard.
- Faites-la pivoter vers le haut ou vers le bas pour faire défiler une image dans ces deux sens.

Si vous maintenez le réglage par défaut, la molette effectue un défilement ligne par ligne comme les touches fléchées haut et bas d'un clavier standard. Vous pouvez configurer la molette afin qu'elle effectue un défilement page par page comme les touches pg. suiv et pg. préc d'un clavier standard, ou un défilement par trois lignes à la fois comme une roue de souris. Outre ces fonctions de défilement, d'autres paramètres sont également disponibles. Pour des instructions, reportez-vous à la section suivante "[Configuration des préférences des boutons](#page-44-0)", de ce chapitre.

## <span id="page-44-0"></span>**Configuration des préférences des boutons**

<span id="page-44-1"></span>À l'exception de la fonction d'entrée de la molette, tous les boutons peuvent être personnalisés pour ouvrir des applications, simuler des combinaisons de touches ou exécuter des fonctions système prédéfinies.

Chaque bouton programmable peut être attribué à 4 paramètres. Chaque paramètre s'applique uniquement à l'une des 4 vues suivantes :

- Portrait-Principal
- Portrait-Secondaire
- Paysage-Principal
- Paysage-Secondaire

Les préférences des boutons sont définies dans la fenêtre Paramètres du Tablet PC et du stylet. Vous devez sélectionner une vue avant de définir une préférence. Chaque vue est illustrée dans le volet Button Location (Emplacement des boutons) de la fenêtre Paramètres du Tablet PC et du stylet lorsque vous la sélectionnez.

Si ces 4 vues ne vous sont pas familières, consultez la section suivante "[Sélection d'une vue](#page-45-0)", avant de configurer les préférences d'un bouton.

#### <span id="page-45-0"></span>**Sélection d'une vue**

<span id="page-45-1"></span>Dans les vues Portrait-Principal et Portrait-Secondaire, l'image s'affiche verticalement, en orientation Portrait. Dans les vues Paysage-Principal et Paysage-Secondaire, l'image s'affiche horizontalement, en orientation Paysage.

- La vue Portrait est celle qui convient le mieux lorsque vous utilisez le PC Tablette comme un Pocket PC.
- La vue Paysage est généralement optimale lorsque vous affichez l'image sur un moniteur externe ou un projecteur en option.

Dans les vues principales (Portrait-Principal et Paysage-Principal), l'image permute dans le sens des aiguilles d'une montre entre la position verticale et la position horizontale. Dans les vues secondaires (Portrait-Secondaire et Paysage-Secondaire), l'image permute dans le sens contraire des aiguilles d'une montre entre la position verticale et la position horizontale.

- Les utilisateurs gauchers trouveront les vues secondaires plus pratiques.
- Il est recommandé de ne pas utiliser une vue secondaire avec un périphérique sans fil interne. Les positions que prennent généralement le PC Tablette, les périphériques externes et les utilisateurs lorsque le PC Tablette est dans une vue secondaire, peuvent obstruer les antennes.

Lorsque vous faites face à l'écran du PC Tablette positionné en orientation Portrait, les antennes qui sont invisibles de l'extérieur du PC Tablette, se situent sur les côtés gauche et droit de l'appareil, à proximité des angles supérieurs.

Pour afficher le système dans l'une de ces quatre vues :

- 1. Appuyez sur le bouton Q Menu.
- 2. Sélectionnez une vue dans Q Menu.

Pour plus d'informations sur l'utilisation de Q Menu, notamment les instructions d'ajout et de suppression d'éléments, reportezvous au chapitre ["Clavier"](#page-8-3).

#### **Attribution ou modification d'une préférence**

Pour attribuer ou modifier la fonction d'un bouton programmable :

- 1. Sélectionnez **Démarrer> Panneau de configuration > Matériel et audio > Paramètres du Tablet PC > Boutons du Tablet PC.**
- 2. Dans la liste déroulante Paramètres du bouton pour, sélectionnez la vue dans laquelle vous souhaitez utiliser votre préférence.
- 3. Dans la liste déroulante **Bouton du Tablet PC**, sélectionnez le bouton à attribuer.
	- ❏ Pour attribuer ou modifier la fonction de rotation de la molette vers le haut, sélectionnez **Haut**.
	- ❏ Pour attribuer ou modifier la fonction de rotation de la molette vers le bas, sélectionnez **Bas**.
- 4. Cliquez sur **Modifier**.
- 5. Sélectionnez votre préférence dans la boîte de dialogue **Action des boutons du Tablet PC**, puis cliquez sur **OK** ou **Appliquer** pour enregistrer vos préférences.

#### **Restauration des paramètres par défaut des boutons**

Pour rétablir les paramètres par défaut de *tous* les boutons :

- 1. Sélectionnez **Démarrer > Panneau de configuration > Imprimantes et autres périphériques > Paramètres du Tablet PC et du stylet >** onglet **Boutons du Tablet PC**.
- 2. Dans la liste déroulante Paramètres du bouton pour, sélectionnez la vue dans laquelle vous voulez rétablir les paramètres par défaut des boutons.
- 3. Cliquez sur **Réinitialiser**.
- 4. Cliquez sur **Appliquer**, puis sur **OK**.

## <span id="page-47-0"></span>**Clavier à l'écran**

<span id="page-47-1"></span>Le Panneau de saisie du PC Tablette affiche un clavier à l'écran. Ce clavier simule les fonctions d'un clavier standard.

Pour ouvrir le Panneau de saisie du PC Tablette, appuyez avec le stylet sur le bouton d'ouverture du Panneau de saisie du PC Tablette, puis sélectionnez l'icône Clavier à l'écran dans l'angle inférieur gauche.

- Pour saisir des données, appuyez sur une touche.
- <span id="page-47-2"></span>Pour changer l'affichage dans la rangée supérieure entre les touches numériques et les touches de fonction, appuyez sur **Func**.
- Pour entrer la commande ctrl+alt+suppr, appuyez sur le bouton Sécurité Windows du PC Tablette. Pour protéger vos données et votre système, il est impossible d'entrer la commande ctrl+alt+suppr en utilisant les touches **ctrl**, **alt** et **suppr** du clavier à l'écran.

Pour plus d'informations sur l'utilisation de l'application Panneau de saisie Tablet PC, reportez-vous à la section "[Bouton](#page-41-1)  [d'ouverture du Panneau de saisie du PC Tablette](#page-41-1)" plus haut dans ce chapitre.

# **Index**

#### <span id="page-48-0"></span>**A**

Activation pavé numérique interne [3–3](#page-29-2) verr num [3–4](#page-30-2) Affichage des informations système [2–2](#page-9-2) Arrêt du PC Tablette [4–12](#page-42-0) arrêt du Tablet PC [4–12](#page-42-0)

#### **B**

Basculement d'écran et d'image [2–2](#page-9-3) Blocage du système [4–12](#page-42-1) Bouton d'ouverture du Panneau de saisie du PC Tablette [4–8,](#page-38-2) [4–11](#page-41-2) Bouton du stylet [4–2](#page-32-1) Bouton Présentation [2–9](#page-16-1) Bouton Rotation [4–8](#page-38-3) définition des préférences [4–14](#page-44-1) procédures [4–11](#page-41-3) Bouton Sécurité Windows identification [4–9](#page-39-0) procédures [4–12](#page-42-2) Bouton Q Menu [4–9](#page-39-1) Boutons [4–8](#page-38-4)

aide-mémoire [4–10](#page-40-1) bouton droit du pavé tactile [1–3](#page-5-0) bouton gauche du pavé tactile [1–3](#page-5-1) Centre d'informations [2–10 échap](#page-17-1) [4–13](#page-43-0) identification [4–8](#page-38-5) mode Présentation [2–9](#page-16-1) ouverture du Panneau de saisie du PC Tablette [4–11](#page-41-2) procédures [4–11](#page-41-4) Q Menu [4–11](#page-41-5) réinitialisation [4–12](#page-42-3) Rotation [4–11](#page-41-3) Sécurité Windows [4–9](#page-39-0), [4–12](#page-42-1) stylet [4–2](#page-32-1) touche droite du bouton de pointage [1–3](#page-5-2) touche gauche du bouton de pointage [1–2](#page-4-1) *[Voir aussi](#page-41-4)* Molette Boutons commandés par le stylet ouverture du Panneau de saisie du PC Tablette [4–8](#page-38-2)

Q Menu [4–9](#page-39-1) Rotation [4–8](#page-38-3) Boutons HP Quick Launch [2–7](#page-14-1)

#### **C**

Capteur de lumière ambiante activation [2–5](#page-12-4) réglage [2–18](#page-25-2) Clavier à l'écran [4–17](#page-47-1) USB externe pris en charge [4–1](#page-31-3) Clavier à l'écran [4–17](#page-47-1) Commande ctrl+alt+suppr [4–12](#page-42-4) Commande entrée [4–13](#page-43-1) Compartiment du stylet [4–5](#page-35-0)

#### **D**

définition d'autres préférences [2–19](#page-26-1) Désactivation pavé numérique interne [3–3](#page-29-2) verr num [3–4](#page-30-2)

#### **E**

Écran basculement de l'affichage [2–2](#page-9-3), [2–4](#page-11-1)

#### **L**

Logiciels configuration [4–2](#page-32-2) fenêtre Sécurité Windows [4–12](#page-42-0)

**Gestionnaire** des tâches [4–12](#page-42-0) Panneau de saisie du PC Tablette [4–17](#page-47-1) utilitaire Computer Setup [4–12](#page-42-3) logiciels fenêtre Sécurité Windows [4–12](#page-42-0) **Gestionnaire** des tâches [4–12](#page-42-0) Luminosité de l'écran [2–5](#page-12-5)

#### **M**

Magnétoscope, basculement de l'affichage [2–2](#page-9-3) Mise hors tension du PC Tablette [4–12](#page-42-0) mise hors tension du Tablet PC [4–12](#page-42-0) Mode veille activation avec une touche d'activation [2–2](#page-9-4) Molette [4–13](#page-43-0) emplacement [4–9](#page-39-2) procédures [4–13](#page-43-0) utilisation [4–13](#page-43-0) Moniteur externe, basculement de l'image [2–4](#page-11-1)

#### **O**

Orientation Paysage [4–15](#page-45-1) Orientation Portrait [4–15](#page-45-1)

#### **P**

Panneau de saisie du PC Tablette [4–17](#page-47-1)

Pavé numérique [3–3](#page-29-2) activation /désactivation [3–3](#page-29-2) externe [3–4](#page-30-3) interne [3–2](#page-28-1) Pavé numérique externe [3–4](#page-30-3) Pavé numérique intégré [3–3](#page-29-2) Pavé tactile [1–3](#page-5-3) définition des préférences [1–5](#page-7-2) utilisation [1–4](#page-6-2) Périphériques de pointage boutons [4–8](#page-38-4) stylet [4–1](#page-31-4) périphériques de pointage définition des préférences [4–6](#page-36-1) Périphériques vidéo, basculement de l'affichage [2–2](#page-9-3) préférences relatives au périphérique de pointage [1–5](#page-7-3) Projecteur, basculement de l'affichage [2–4](#page-11-1)

## **Q**

Q Menu description [4–11](#page-41-5) procédures [4–11](#page-41-6)

#### **R**

Réinitialisation (arrêt d'urgence) [4–12](#page-42-1) Réorganisation, définition des préférences [2–18](#page-25-3)

#### **S**

Stylet boutons commandés par le stylet [4–8](#page-38-4) calibrage [4–4](#page-34-1) changement de la pointe [4–7](#page-37-1) connexion [4–5](#page-35-0) saisie de données [4–2](#page-32-1) stylet définition des préférences [4–6](#page-36-1) Système figé [4–12](#page-42-1)

## **T**

Téléviseur, basculement de l'affichage [2–2](#page-9-3) Touche d'activation de l'affichage de la charge de la batterie [2–2](#page-9-5) Touche **fn** [3–2](#page-28-2) Touche **verr num** [3–3](#page-29-2) Touches clavier interne [3–3](#page-29-2) **fn** [3–2,](#page-28-2) [3–3](#page-29-2) **verr num** [3–2,](#page-28-3) [3–3](#page-29-2) Touches d'activation activation et désactivation du capteur de lumière ambiante [2–2](#page-9-6) affichage des informations sur la batterie [2–2](#page-9-5) affichage des informations système [2–2](#page-9-2) augmentation de la luminosité de l'écran [2–2](#page-9-7)

basculement de l'image [2–4](#page-11-1) changement d'écran [2–2](#page-9-8) commandes des touches de raccourci [2–2](#page-9-4) effacement des informations sur la batterie [2–2](#page-9-9) effacement des informations système [2–2](#page-9-10) lancement du mode veille [2–2](#page-9-11) réduction de la luminosité de l'écran [2–2](#page-9-12) sortie du mode veille [2–2](#page-9-13) touches d'activation commandes des touches de raccourci [2–2](#page-9-14) quitter le mode veille [2–2](#page-9-15) Touches de fonction [2–1](#page-8-4) Touches numériques du clavier à l'écran [4–17](#page-47-2)

#### **U**

Utilisation d'une souris [1–5](#page-7-4) Utilisation du bouton de pointage [1–4](#page-6-3) Utilitaire Computer Setup réinitialisation du PC Tablette [4–12](#page-42-3)

#### **V**

veille activation avec une touche d'activation [2–2](#page-9-14) sortie [2–3](#page-10-1) Vidéoprojecteur, basculement de l'affichage [2–2](#page-9-3) Voyant Verr Num [3–2](#page-28-4), [3–3](#page-29-2) Vue Paysage-Principal et Paysage-Secondaire [4–15](#page-45-1) Vue Portrait-Principal et Portrait-Secondaire [4–15](#page-45-1)

© 2007 Hewlett-Packard Development Company, L.P.

Microsoft et Windows sont des marques déposées de Microsoft Corporation aux États-Unis.

Les informations contenues dans ce document peuvent être modifiées sans préavis. Les garanties relatives aux produits et aux services HP sont décrites dans les textes de garantie limitée expresse qui les accompagnent. Aucun élément du présent document ne peut être interprété comme constituant une garantie supplémentaire. HP ne saurait être tenu pour responsable des erreurs ou omissions de nature technique ou rédactionnelle qui pourraient subsister dans le présent document.

Périphériques de pointage et clavier Première édition (janvier 2007) Référence du document : 419467-051